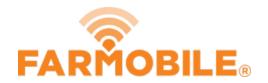

# **Upload File or Folder**

Upload a File or Folder from Farmobile DataEngine to your PUC.

Written By: Support

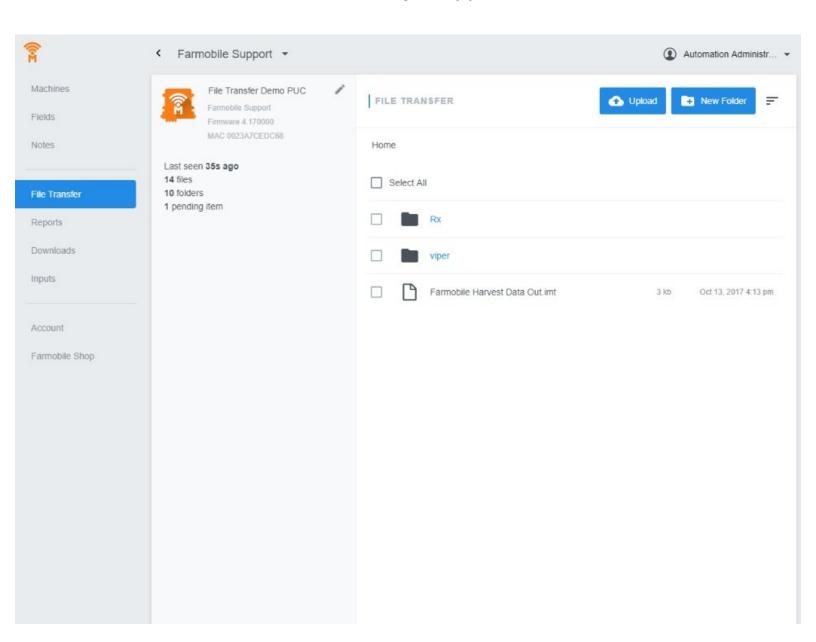

#### **INTRODUCTION**

- · Ability to Upload files or folders to PUCs
- Upload works for both Online and Offline PUCs
  - Files sync in real time with all Online PUCs.
  - Files sync in real time with Offline PUCs once they become Active. While Offline, any files
    or folders uploaded will be staged and set to pending status untill the PUC comes Online.

### **Step 1** — **Select File Transfer from the Farmobile® DataEngine™ Menu**

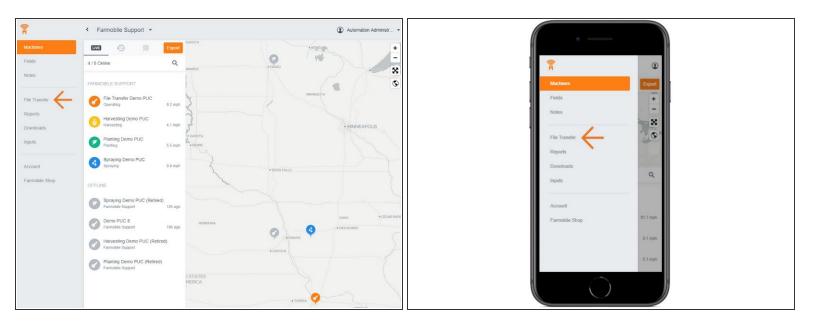

 Selecting 'File Transfer' from the Farmobile® DataEngine<sup>™</sup> menu will open the File Transfer page with all of you PUCs listed.

#### Step 2 — Select a PUC

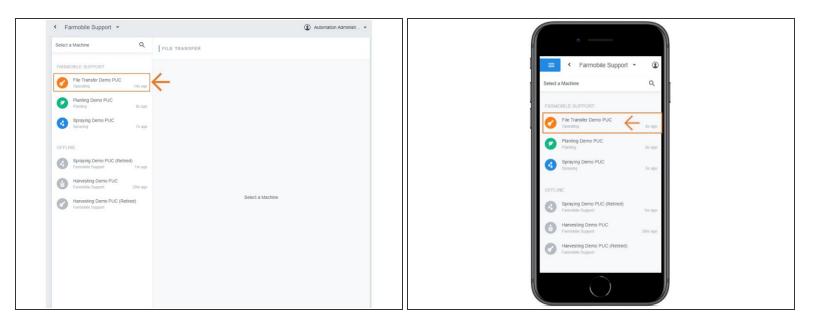

• From the list of PUCs, select the required PUC to upload a file or folder to.

# Step 3 — Select Upload

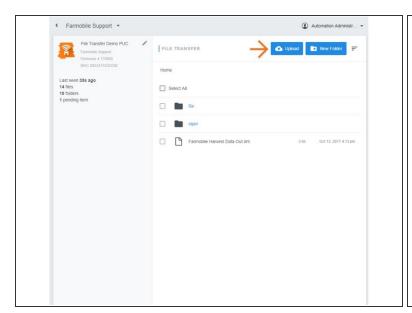

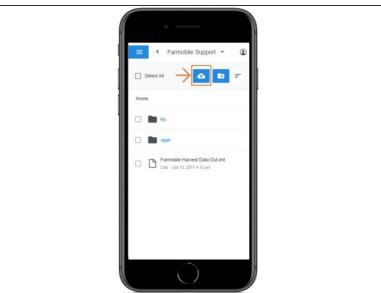

Select 'Upload' to open the upload window.

## Step 4 — Upload File or Folder

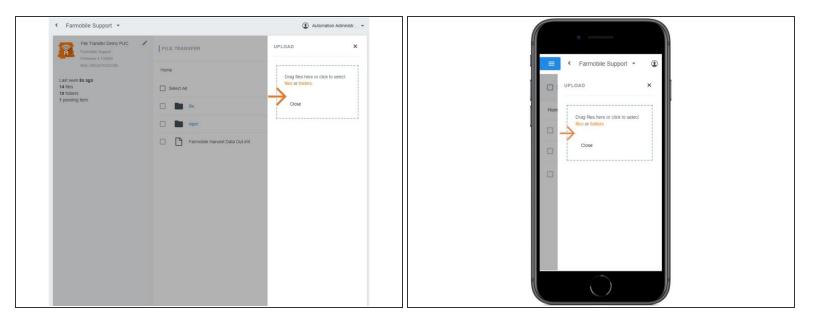

- Within the upload window, you can drag and drop files and folders or navigate to the file or folder location to upload.
- The File or Folder will be added to the list associated to the PUC.
- A status label is included tracking the file or folder progress.